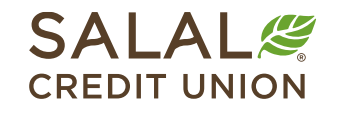

800.562.5515 • SalalCU.org

WASSERMENT ON THE WILL BE THE WILL BE THE WILL ASSERT TO THE WILL BE THE WILL BE STARTED ON THE WILL BE THE WILL

# Bill Pay – Pay a Person (P2P) - Desktop

Once you have enrolled in Online Banking and Bill Pay, you can use the Bill Pay feature to pay bills, send money to people, and manage your payees. You have the ability to set up and pay a person (P2P) by check, SMS, electronic, or email.

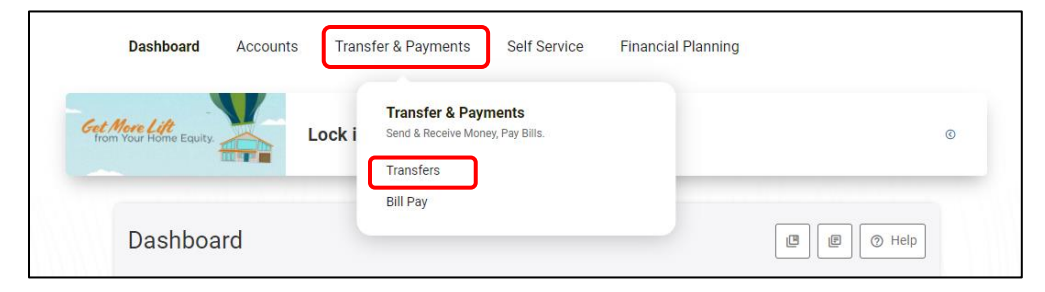

## **Setup from Desktop or a Browser**

To set up a new P2P payee, select **Bill Pay** from the Transfers & Payments menu. Then select to **Add a Payee** and choose **Person**. Then select the green **Next** button.

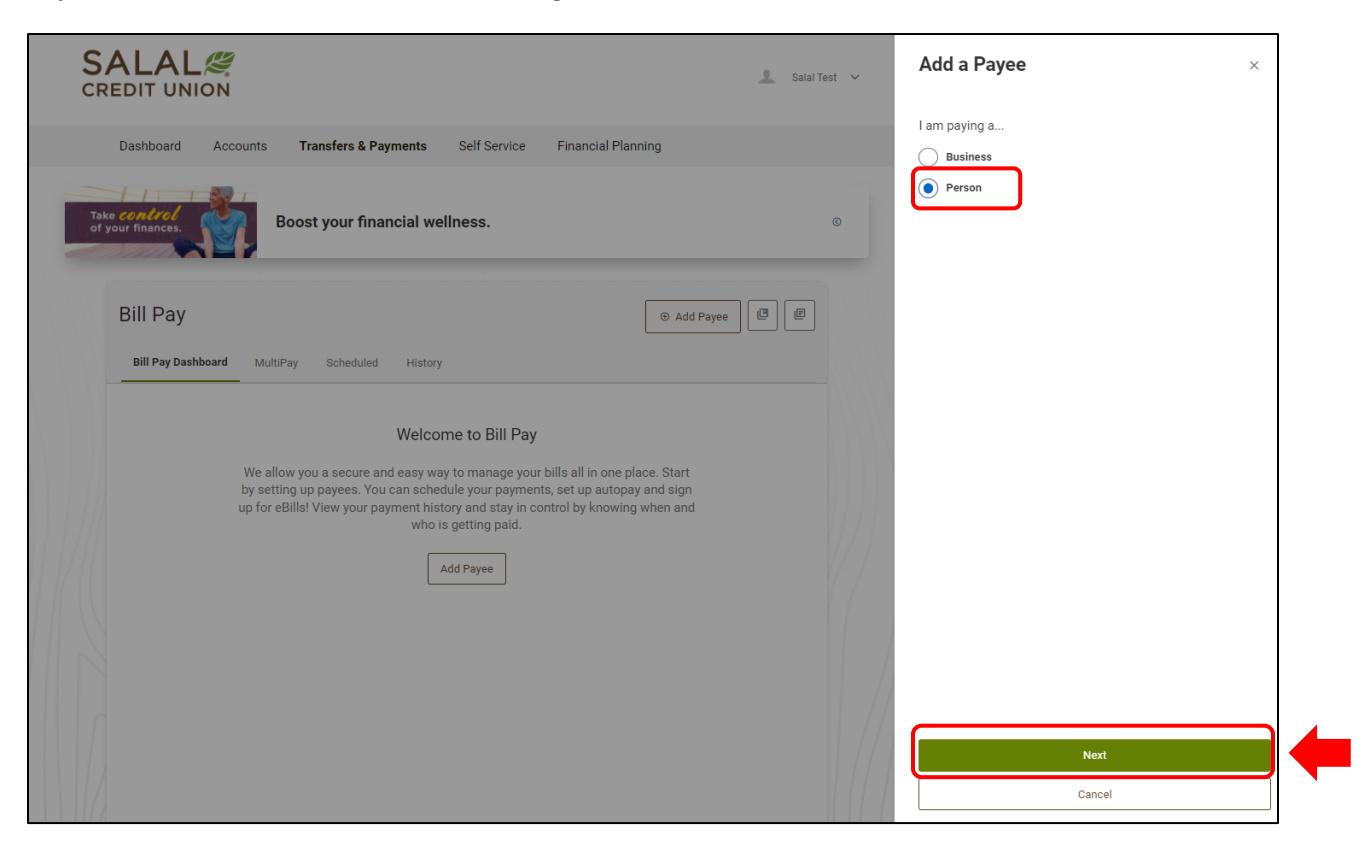

## WANNING INVERTING WITH THE WITH A WINDOW AND INDEPENDENCE IN THE WITH THE WITH AN ANYWAY NING INVERTING WITH THE ALL WAND

# WANNIN INVITINTY IIIIIIDIIII II AH IIIN II WWILANNIN INVITINTY IIIIIIDIIITTI AH IIIN II WWILANNIN INVITINTY IIIIIIDIIITTI AH IIII **Pay a Person (P2P)**

#### **Adding Name of Payee and Payment Method**

Next add the person's information. When adding a payee, it's helpful to have all the information you need before you begin. (For example, if you are using the SMS payment method, you will need the payee's mobile phone number. If you are using the email method, you will need the payee's email, etc.) Choose the payment method you wish to use and select the green **Next** button.

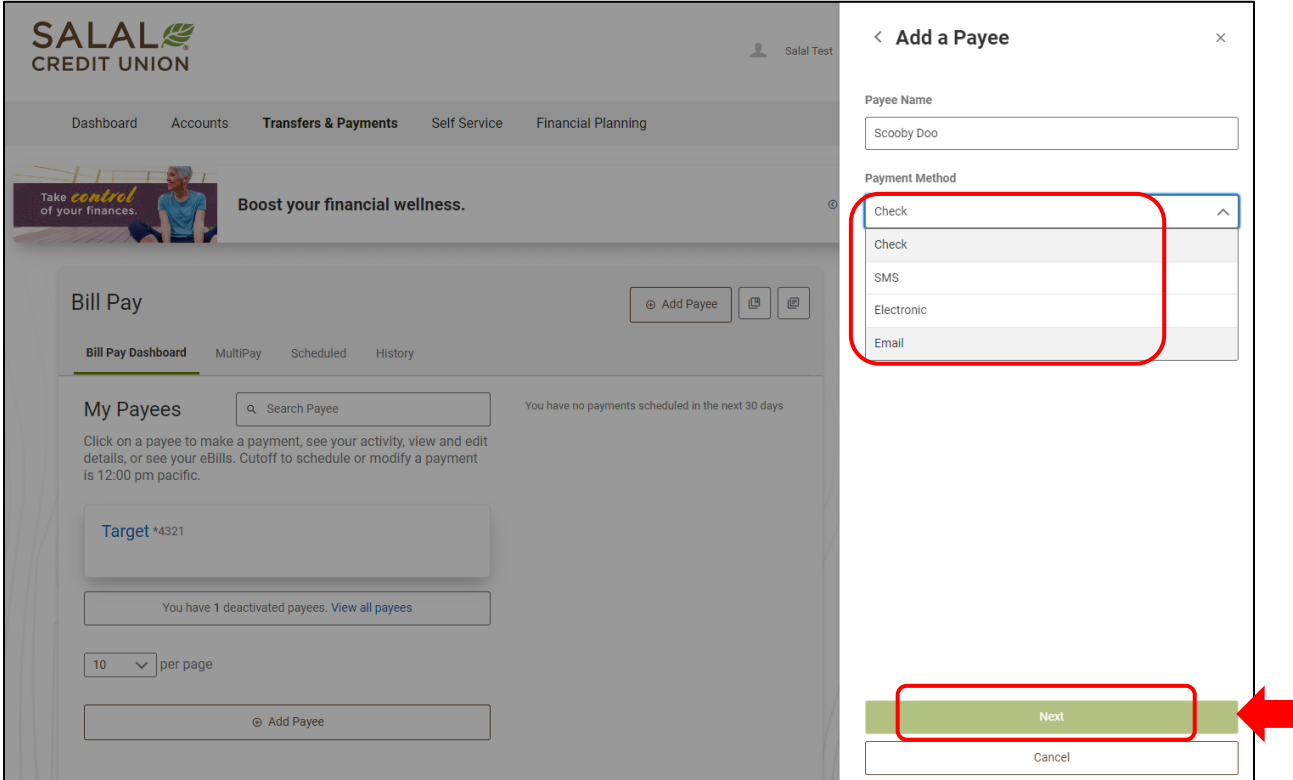

WANNING INVERTING EUROPEEN LEE ALLEEN INVERSING INVERTING TERRITORIAL LEE ALLEEN INVERSING INVERTING TERRITORIAL LEE ALLEEN

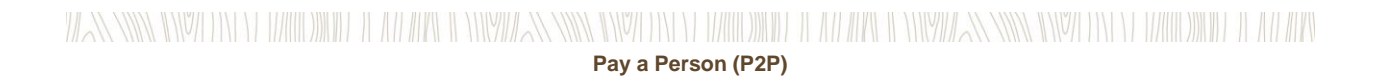

#### **Mailing a Check to the Person Payee**

If you chose the check option, please enter the mailing address and phone number for the person you are paying. When finished, select the green **Add Payee** button.

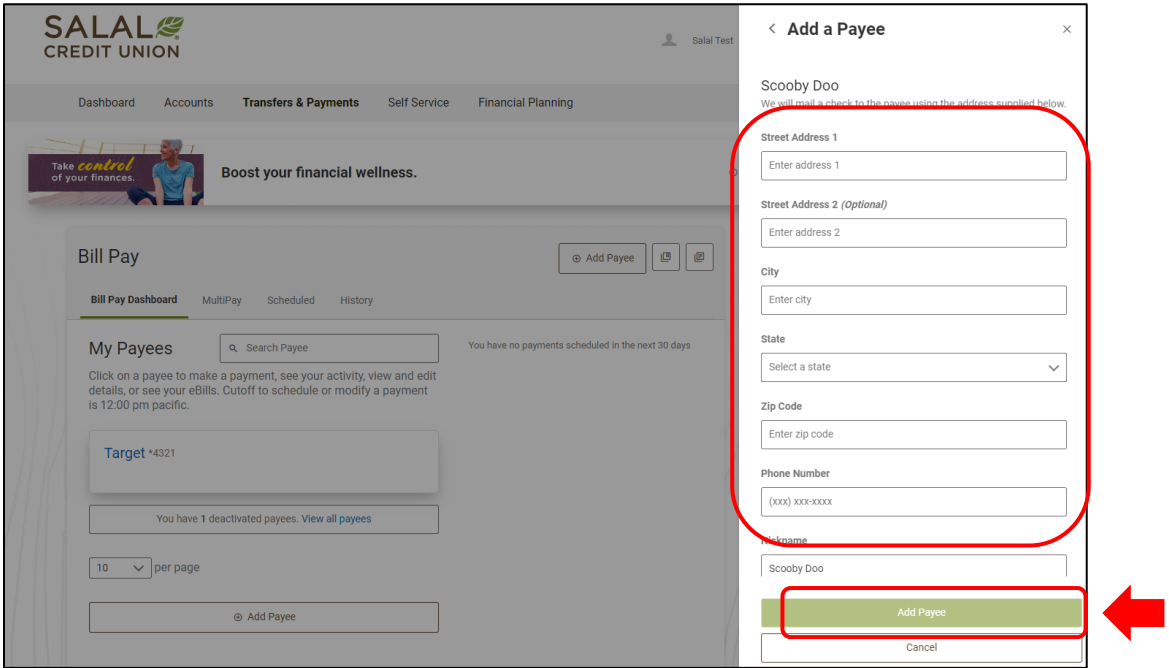

WANNING INYO DIYOD MAHADINI DA AH ARA-ILINYA ANNING INYO DIYOD MAHADINI DA AH ARA-ILINYAZNANING INYO DIYOD MAHADINI DA AH ARA

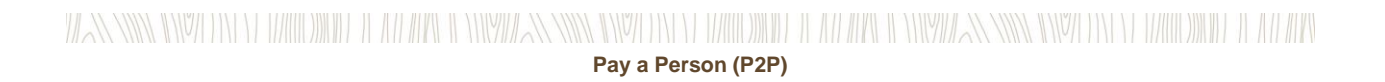

#### **Setting up an SMS P2P Payee (Text Message)**

If you chose the SMS option, you will need to enter the mobile phone number for the person you are paying. Then select the green **Next** button.

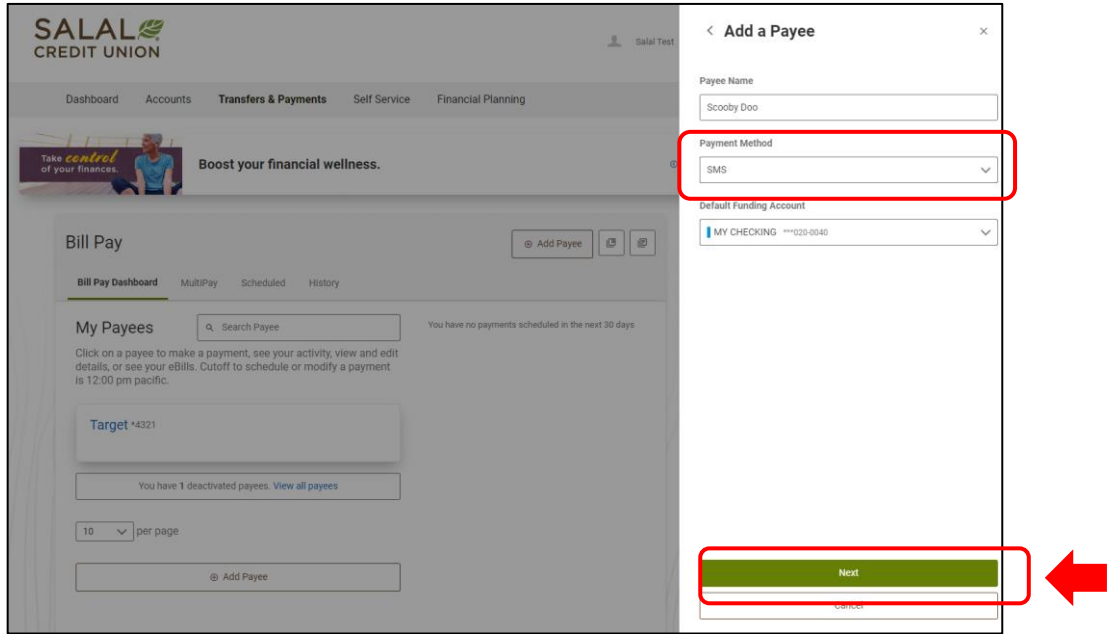

Adding a payee with SMS option on desktop.

Then you will need to enter a Shared Secret/Keyword, this is a word or short phrase known to you and the person you are paying. When finished, select the green **Add Payee** button.

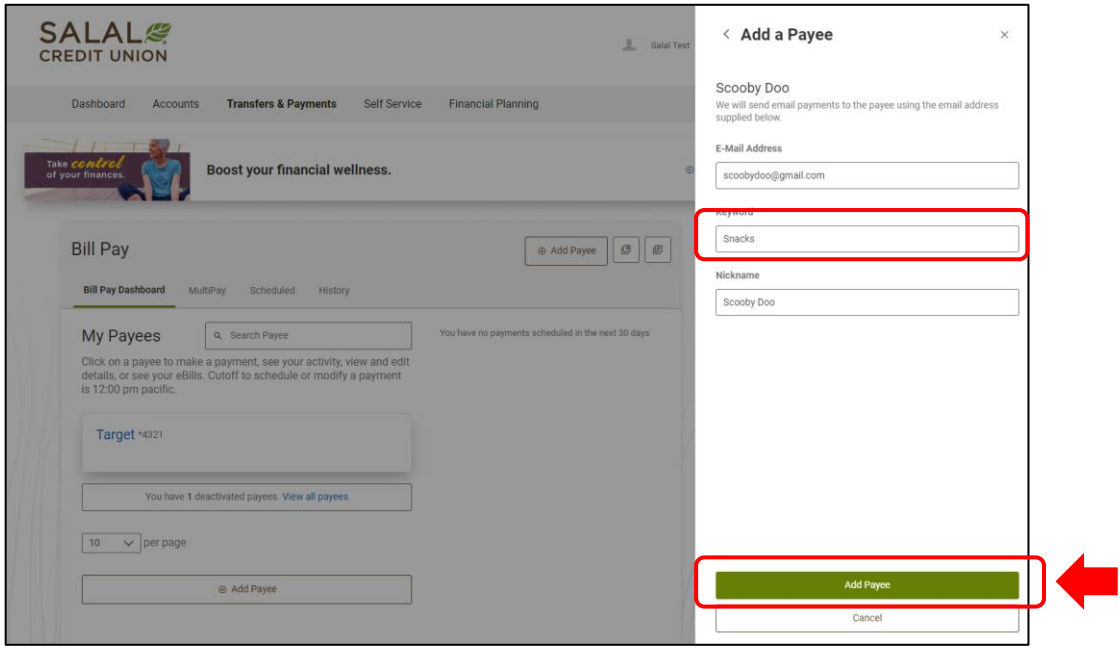

WANNING INVERTING EUROPEEN LEE ALLEEN INVERSING INVERTING TERRITORIAL LEE ALLEEN INVERSING INVERTING TERRITORIAL LEE ALLEEN

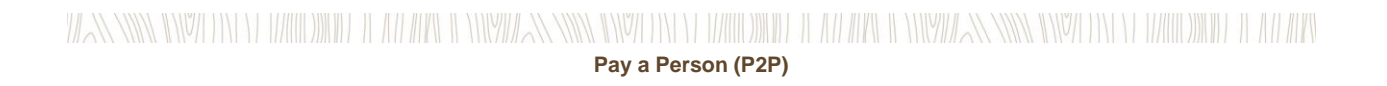

The payee will receive a text message with a link to click on. They will then need to enter the Shared Secret/Keyword to continue.

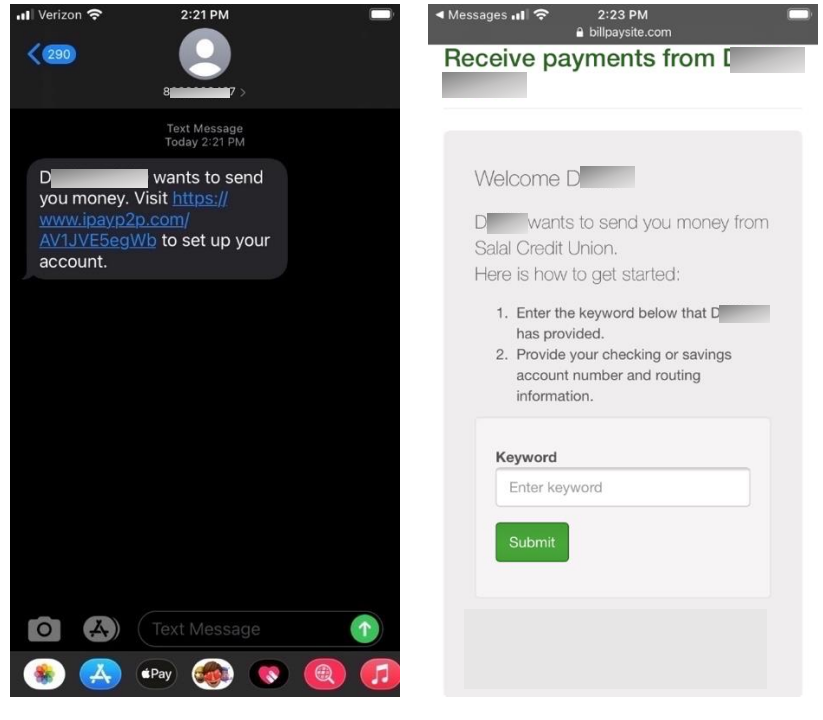

Received SMS message. SMS payment message.

#### **Setting up an Electronic P2P Payee**

If you chose the electronic option, you will need to enter the routing and account number for the person you are paying. When finished, select the green **Add Payee** button.

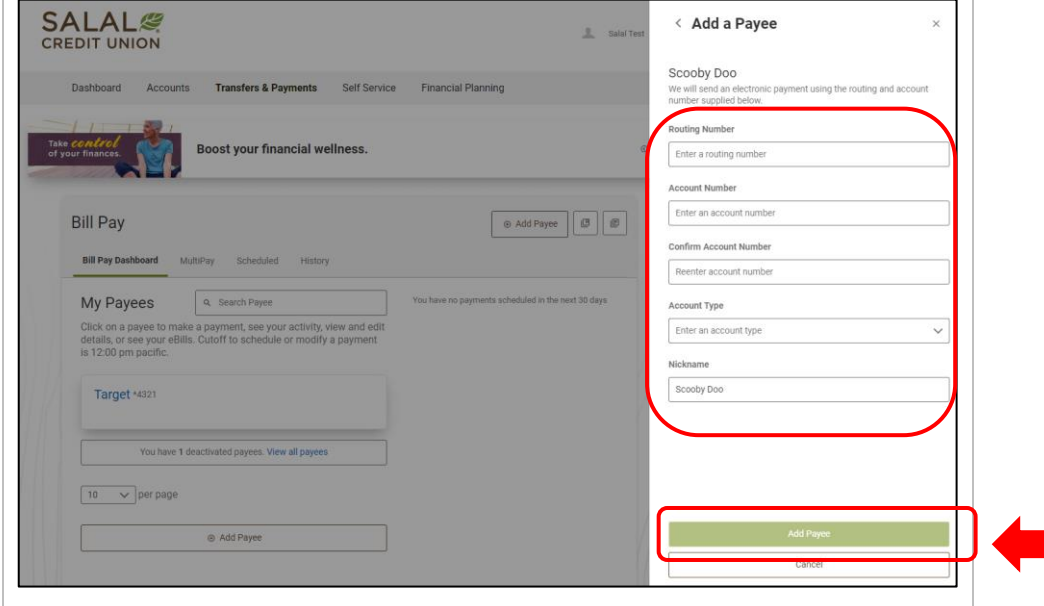

WANNING INVERSION OF HALLOWIDE IL AN APOLI ONIVATAN INVERSION OF HALLOWIDE IL AN ARCHEOLOGICAN SING INVERSION ON DE ANNO WIDE IL AN ARC

# WANNING CHARLEN DIE HELLEN DER HELLEN IN HINDELANDEN GINZU DIE HELLEN DIE HELLEN IN HINDELANDING GINZU DIE HELLEN DIE HELLEN **Pay a Person (P2P)**

#### **Setting up an Email P2P Payee**

If you chose the email option, you will need to enter the email address for the person you are paying. Then you will need to enter a Shared Secret/Keyword. This is a word or short phrase known to you and the person you are paying. When finished, select the green **Add Payee** button.

The payee will receive an email message with a link. They will need to enter the Shared Secret/keyword to continue.

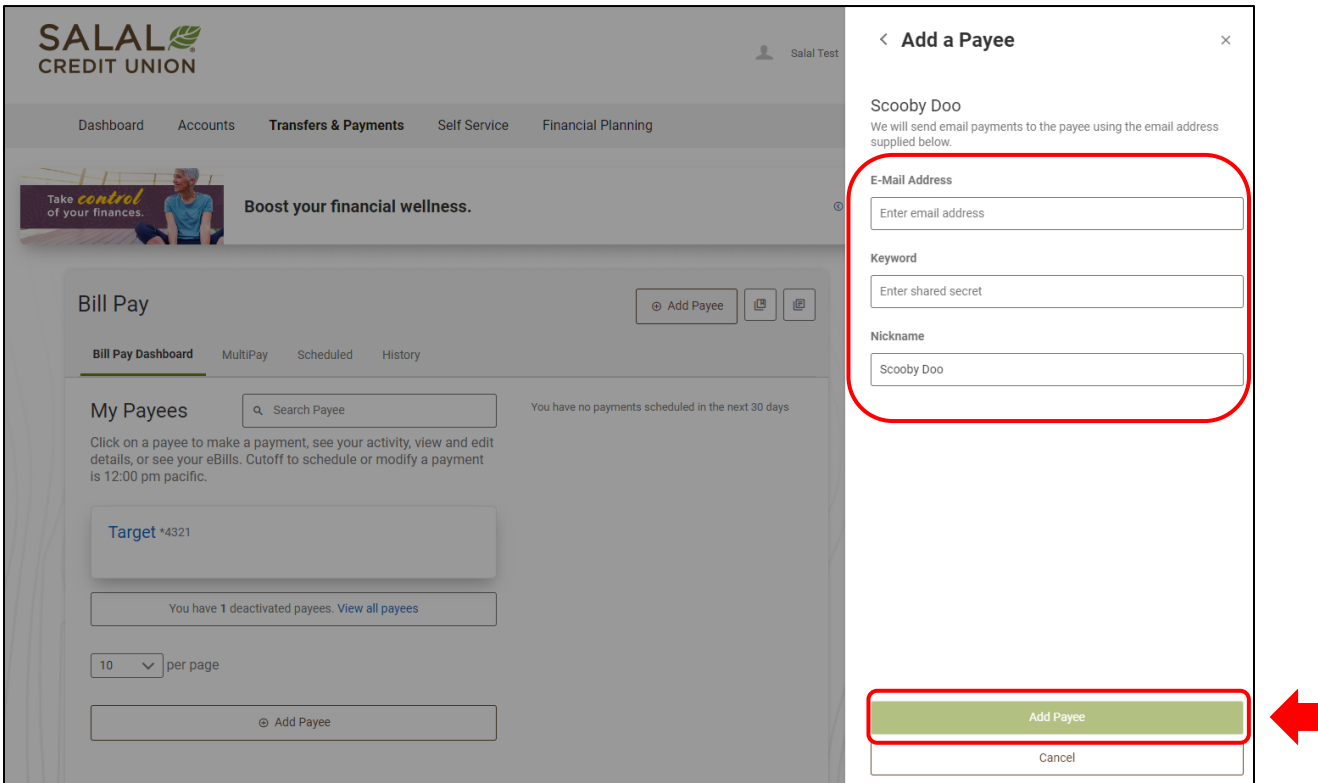

## **Need Help? Give Us a Call**

If you have questions or need further assistence, feel free to call our Virtual Branch at **800.562.5515** or **206.298.9394**.